## Creating Google Account and Mailing List Membership

Getting onto the Web interface of the NERC11-train Google group requires that you create an account at Google. Start your browser.

Your first step is to go to the main Google Groups page: <a href="http://groups.google.com/?hl=en">http://groups.google.com/?hl=en</a>
On that screen, go to the "sign in" link at the top-right corner. (See the circle and arrow in the next illustration.

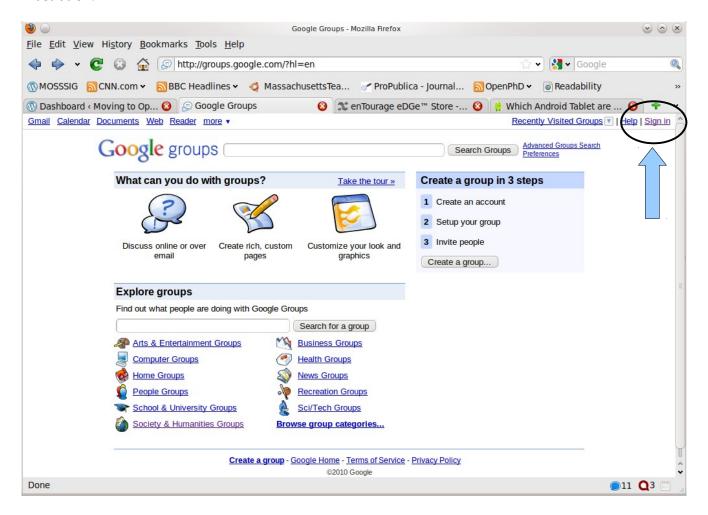

You need a Google account before you can get into the mailing list.

It is "hidden" to provide the comfort of a supportive learning environment in which mistakes are welcome. Because it is hidden, it does not show up with an easy search in Google Groups. Open groups are easy to locate through a search of Google Groups.

After you finish creating a Google account, you will want to connect with the actual group by the direct link: <a href="http://groups.google.com/group/nerc11-train">http://groups.google.com/group/nerc11-train</a>

The "Groups" link takes you to the next page illustrated below.

Find the button circled in the illustration and click it to begin the short process of establishing a Google account. The account will give you access to the social studies groups we've set up, but will also serve as your access to other Google products like the calendar, Docs, etc.

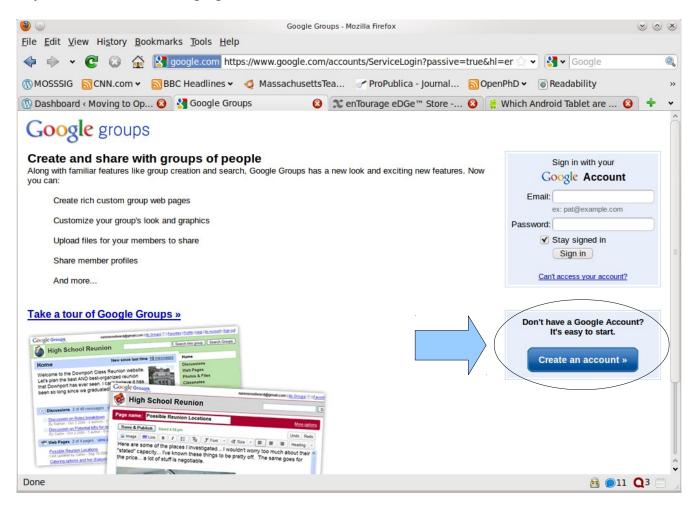

If you have a Google account established before the session, you may simply use the login blanks for email and password. Then help somebody near you get through the steps that follow for creating the account. The whole day is an exploratory experience and sharing/helping others is a big part of effective exploration.

On the following screen, begin filling out your information. Begin with your current real email account. It needs to be a valid account, and you will need to refer to your email during a later step, so open a separate browser window (or a separate tab) to let you access your mail.

Directions continue below the illustration.

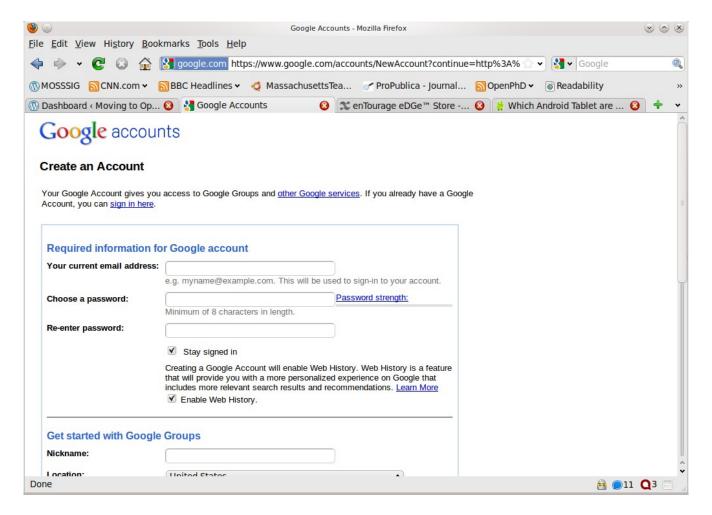

Fill out the requested information in the first section:

- in the first blank, the full email address you use regularly (the one I've used for you in the group)
- in the second and third blanks enter a password like vlue49ox which is NOT the same as your email password. The example I give above is intended to be semi-easy to remember with a reference to Babe the "blue ox" from the tall tale of Paul Bunyon. By writing it with a "v" instead makes it unlikely to be guessed, and the number in the middle increases the difficulty for someone else to guess it.
- Leave the check marks as-is. You can modify the options later in your "profile". The exception may be the "Stay signed in" box. If you are using a school-owned computer, you may not want to do that.

There is a second section to the screen, so scroll down to continue adding information.

Directions continue below the illustration.

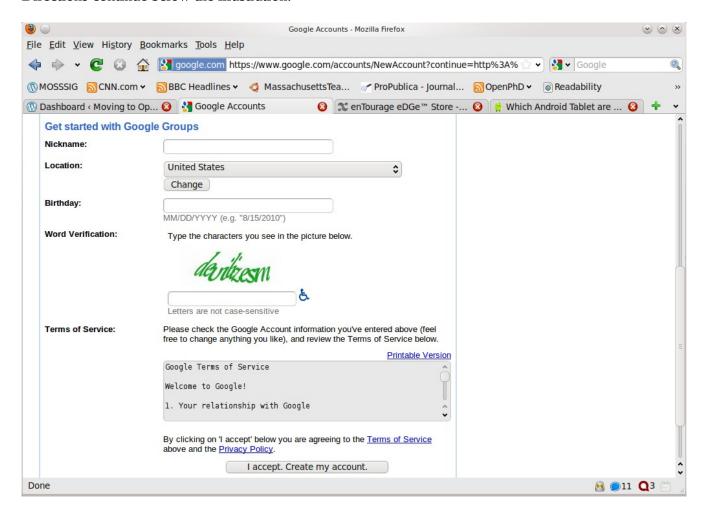

#### In the second section of the screen:

- fill in a "nickname". I was unimaginative and used "Algot" but you may choose any nickname you want.
- The birthdate is *not* optional, because you must state you are over 13, and this is the way Google asks that question.
- The next blank is to be filled with the letters you see all twisted around in a graphic text called a "Captcha" which is intended to make it difficult for a computer program to make a spamming account on Google. Google only wants to give accounts to natural humans. It doesn't matter about upper/lower case.
- Finish with a click of the button which says, "I accept. Create my account." You may wish to read the terms of service, but that's up to you.

If you made any errors while filling the blanks, you will need to do the blanks again. Here's a couple of images to show what happened to me when I entered the Captcha text wrong.

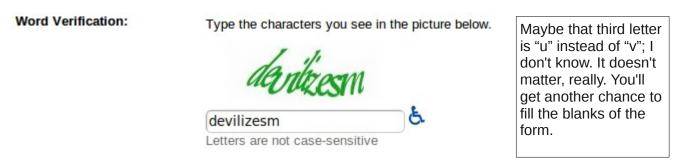

I didn't think I made a mistake, but Google did, so Google gave me a second chance with a different Captcha word. The blank was empty until I typed what you see in the illustration. I'm more concerned that you see the text marked by the thick arrow I've added to the illustration. Note I almost mistyped the word again, but did it right after capturing the illustration.

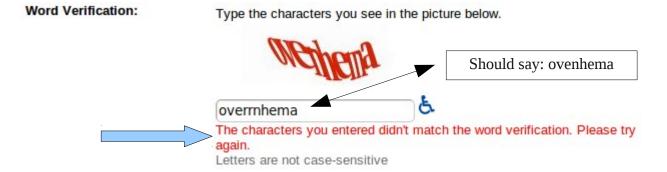

You should get an email from Google which welcomes you. You will need to confirm the email by following the directions. Otherwise, your account creation will not be completed.

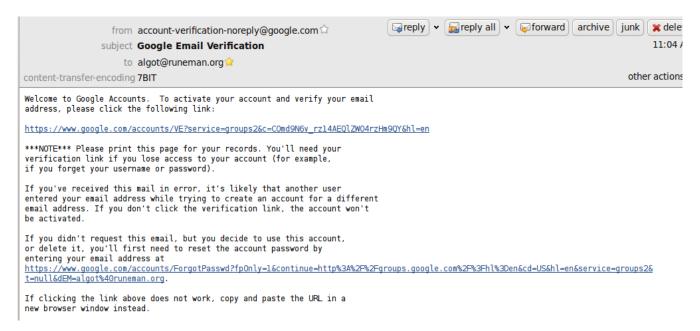

Once the confirmation has been processed, you will see a screen in your browser that congratulates you.

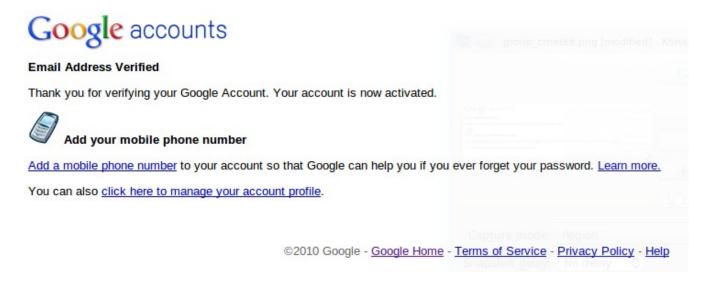

As a security step, you need to *formally* sign in to the account, next. Remember to use the password for the Google account, not your personal email password.

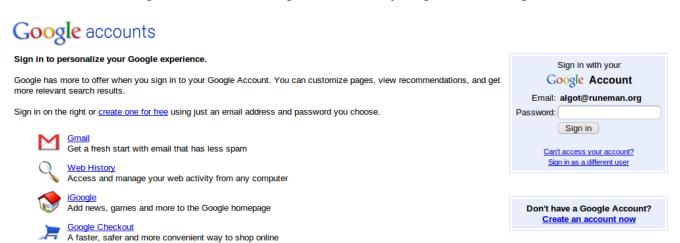

©2010 Google - Google Home - Terms of Service - Privacy Policy - Help

The screen which comes up next shows lots of links. The one you want *now* is the link to **Groups** (see circle on the next illustration) so you can officially get working with it. You can come back to this screen any time and work on managing your account by adding a photo and writing a short bio of yourself to let other group users know more about you.

The goal of the session is to help the people who attend become productive.

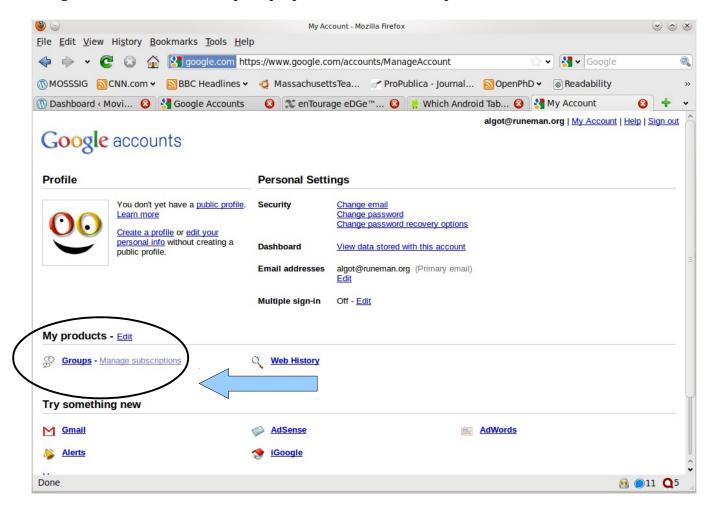

You need to know the address of the group. Because it is "unlisted", looking up the group by name does not work. You need to type it into the browser's location blank. <a href="http://groups.google.com/group/nerc11-train/">http://groups.google.com/group/nerc11-train/</a>

Also make note of the email address which allows you to interact with the list through email. nerc11-train@googlegroups.com

As you can see in the next illustration, we have a private group so we can make beginner mistakes together. Other groups are open, inviting wide participation. You may decide to join some of them.

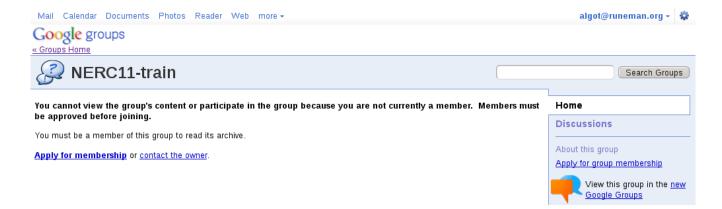

Click option: "Apply for membership." I'll get a message that you are ready.

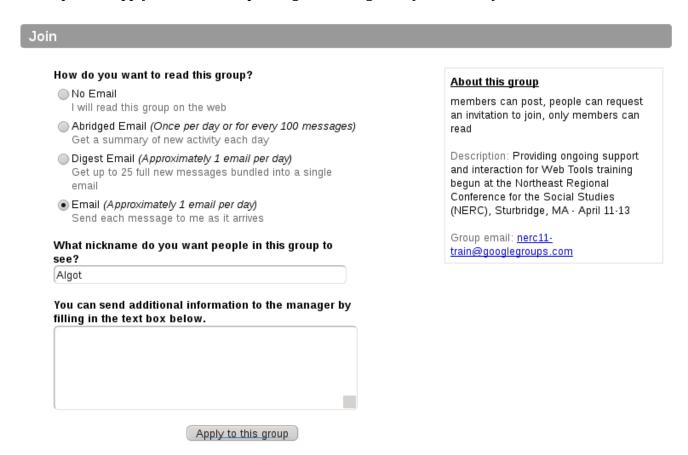

If, for any reason, the process gets hung up, you can directly give me your email address, as a group manager I can add you to the group manually.

You'll get an email with instructions.

If you are ahead, go to your account profile and begin adding to your details. I'll take photos for those who want to post images during the session. Otherwise, add a brief bio, etc. Check what is public and what is private. Reveal only what you wish in the public profile.

Ask for help as often as you need it. Be liberal in helping if someone asks you.

You are social beings (social studies beings!) Be social and sociable. Keep your sense of humor.

## **Activities: (look for bold type on following pages)**

Add a message, a "reply" to the "Introductions" topic through the Web view. Tell us a little about yourself. This is sort of like one of those go-around-the-group things, but done through the mailing list.

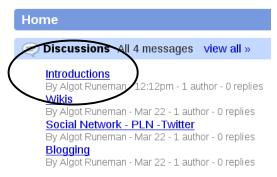

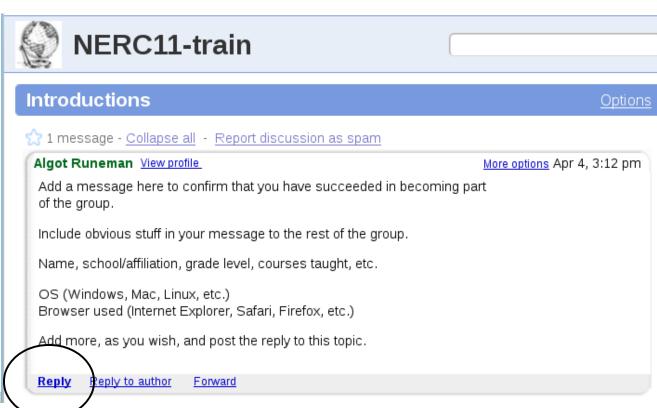

In addition to working with the Web browser connection to the group, you may send email directly to the group. If you reply to a message you got from the group, your message will be attached to the topic and expand that series of messages. If you send a new mail to the list address, you will be creating a new discussion topic.

# Use email to start a discussion. Send a message to the group email address: nerc11-train@googlegroups.com

Of course, you can also use the link from any email that is from the mailing list. The more times you come back to the group's page, the more familiar you'll become with it. Explore the old Discussions (A.K.A. "threads") of messages. Any message that is a reply to the one which started a discussion will be added to that thread. If you use a new email subject, you'll be creating a new thread.

If necessary, sign in, but if you left the check mark "keep me logged in" during the account creation, you will get right in. Your browser records a "cookie" on your computer that keeps you from needing to log in each time.

#### Read the Michigan Social Media Guidelines packet. Do it now or later.

http://www.voices.umich.edu/docs/Social-Media-Guidelines.pdf

During the later parts of the session, send emails/or use Web connection to reply to the appropriate topics to post observations and ask questions.

The Google group provides us one way to keep in touch. Email is a "push" method. You don't need to remember to check the ongoing discussion on the Web. New messages are pushed out to your email. As long as you routinely read your email, you'll stay connected.

The preferred method for initiating discussions or asking questions after the session is to use the email list (Google group: <a href="mailto:nerc11-train@googlegroups.com">nerc11-train@googlegroups.com</a> for email and <a href="http://groups.google.com/group/nerc11-train">http://groups.google.com/group/nerc11-train</a> for Web access using your browser.

If you have difficulty later, after the session has ended, give me a call.

cell number 508-380-4820

-----

Contents of this file are licensed for liberal reuse under the conditions of the Creative Commons Attribution 3.0 License

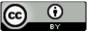